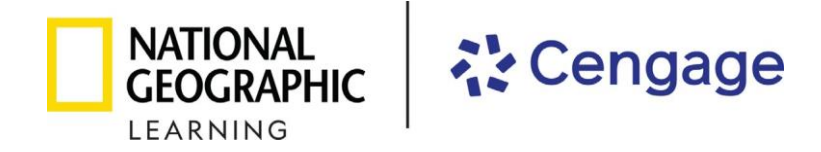

## **2023-2024 Florida Science Instructional Materials**

## **Review Instructions for the eBook represented by National Geographic Learning, a part of Cengage**

**Step 1**: Select a Student eBook by clicking **View Material** for the course you wish to review.

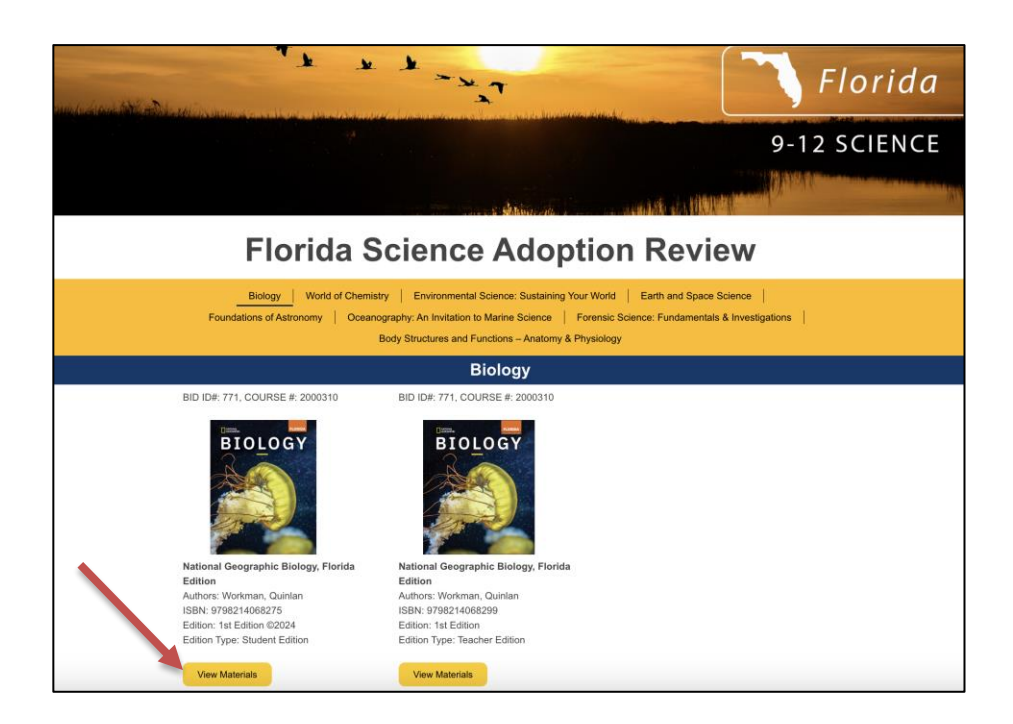

**Step 2**: Click **eBook Access** in the pop-up menu to open the eBook.

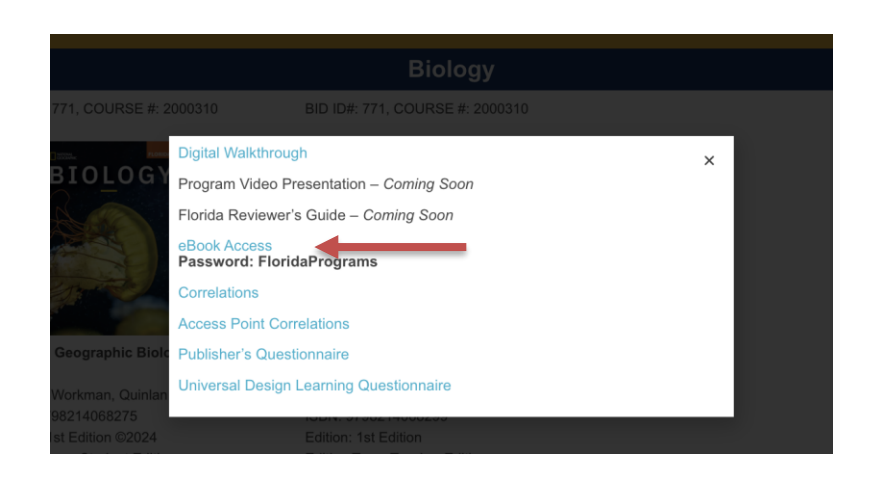

**Step 3**: The password is **FloridaPrograms**. Check **I'm not a robot** and then click **Get Started.**

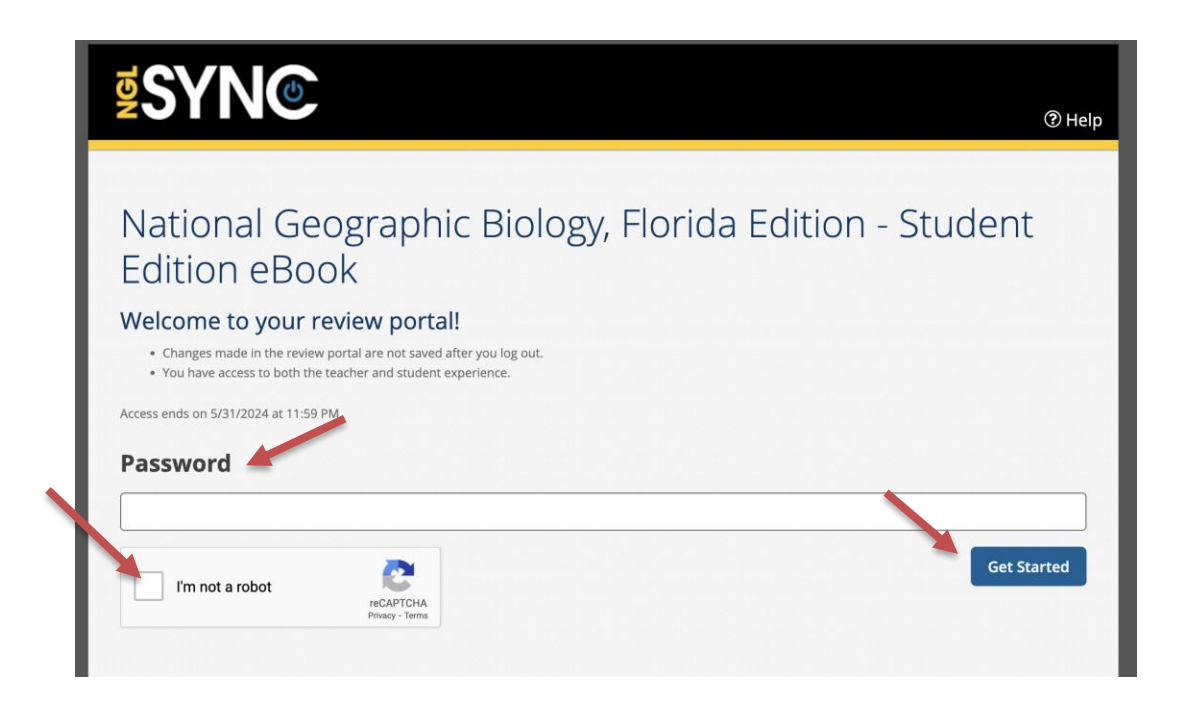

**Step 4**: Click **Launch Course** to open the eBook.

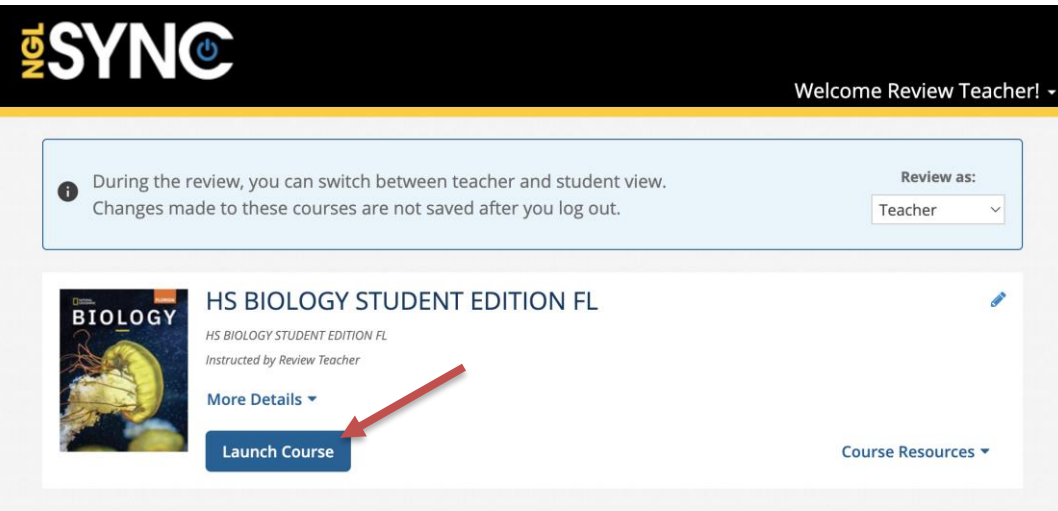

**Step 5:** Click the Next Page> to flip the pages. To jump to a specific page, click on a tab on the left.

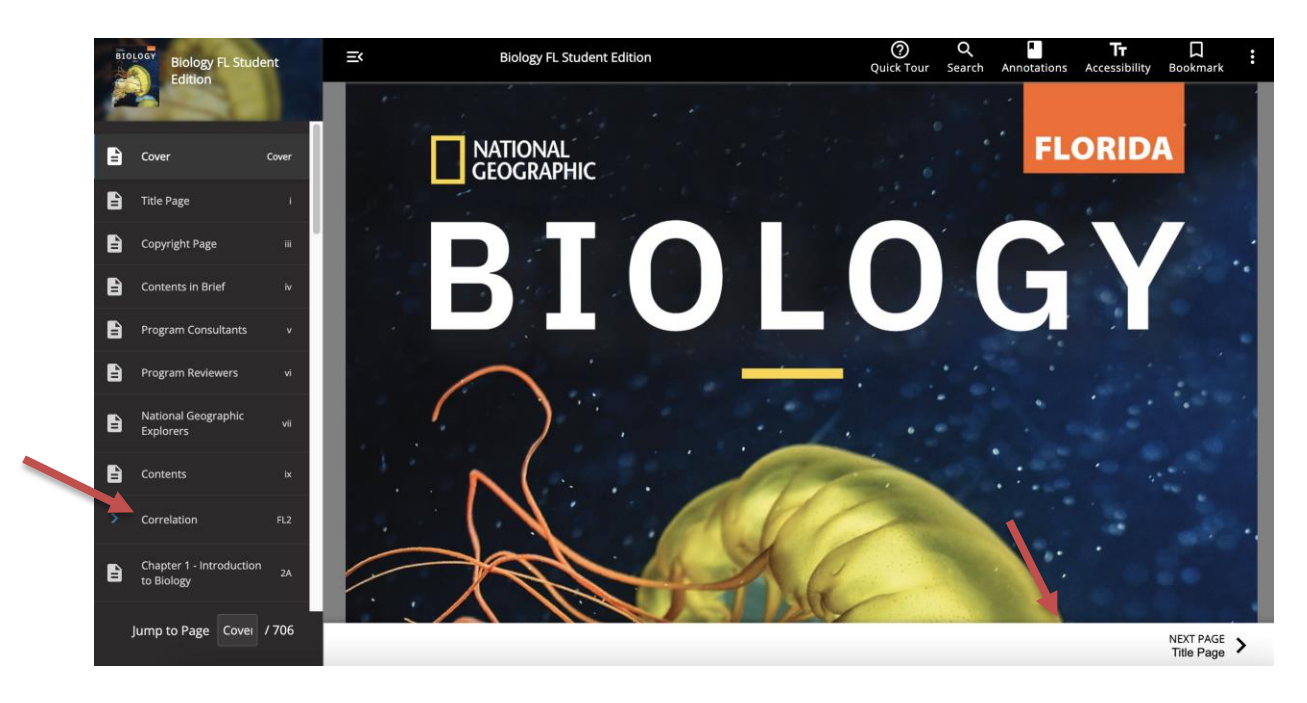

**Step 6**: Find the Florida Standards Correlation from the menu on the left.

On the correlation pages, standards are listed in the left column with correlating pages in the student edition in the center column and math and ELA references on the right. **The page numbers in the middle column are live links**, click them to go directly to that page.

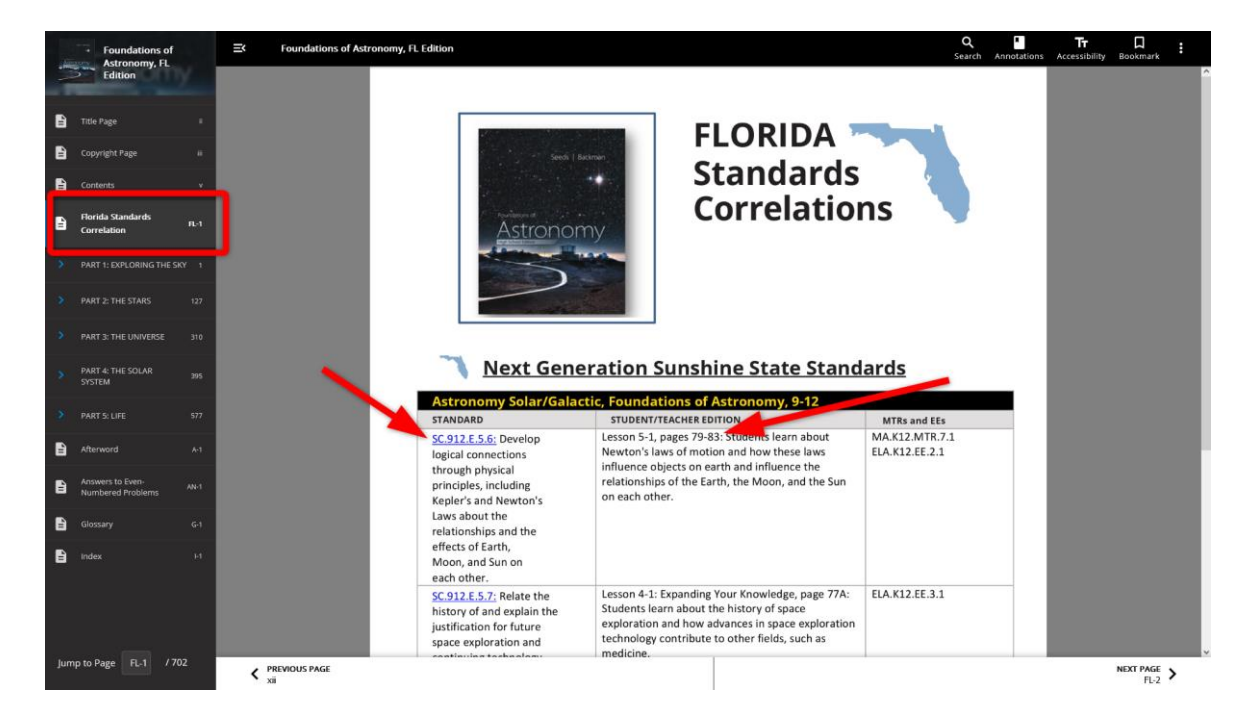

## HINT: To easily return to the correlation page, use your browser's BACK button.